# CLIENT PORTAL

Users Guide/FAQ's

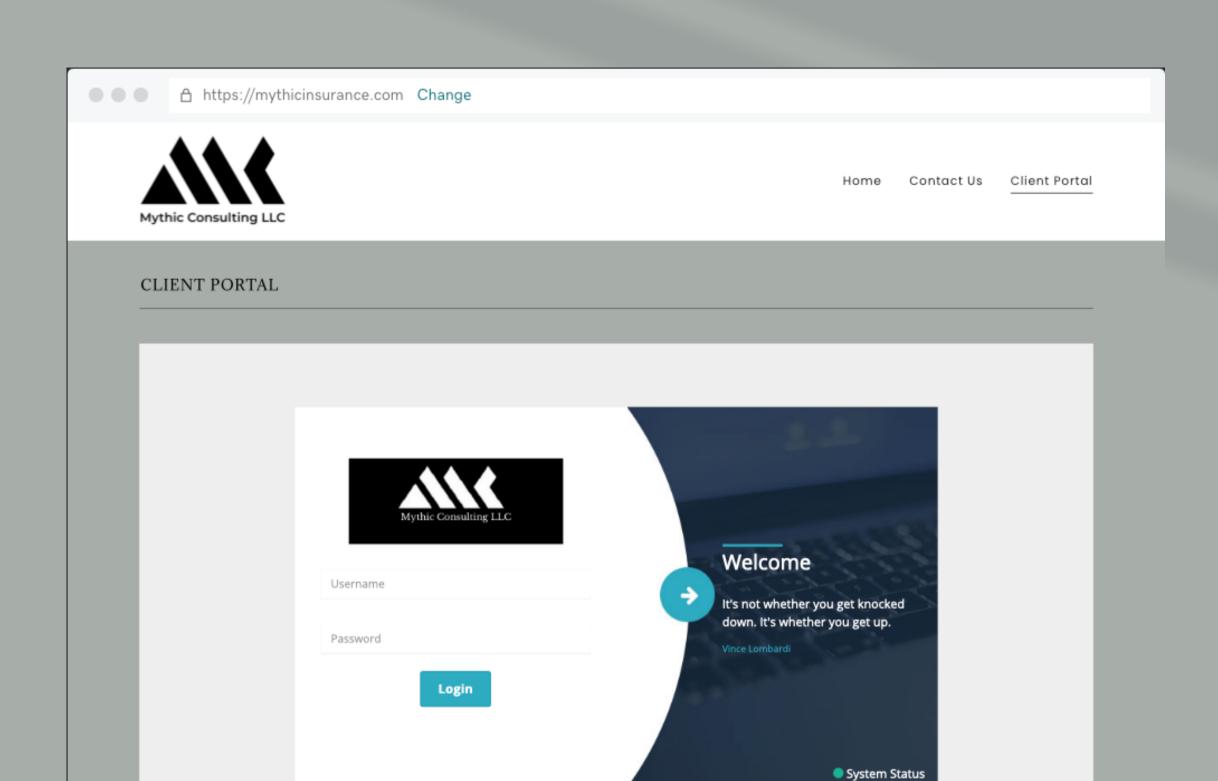

### What do I do after I log on?

#### How do I find my policy?

Below is a screenshot of the home screen of your portal page. To view your policy, simply click on the Policies tab. You can also view your full policy by clicking on the Documents tab and navigating to Files. A PDF of your policy is available for downloading from the Files section of the portal.

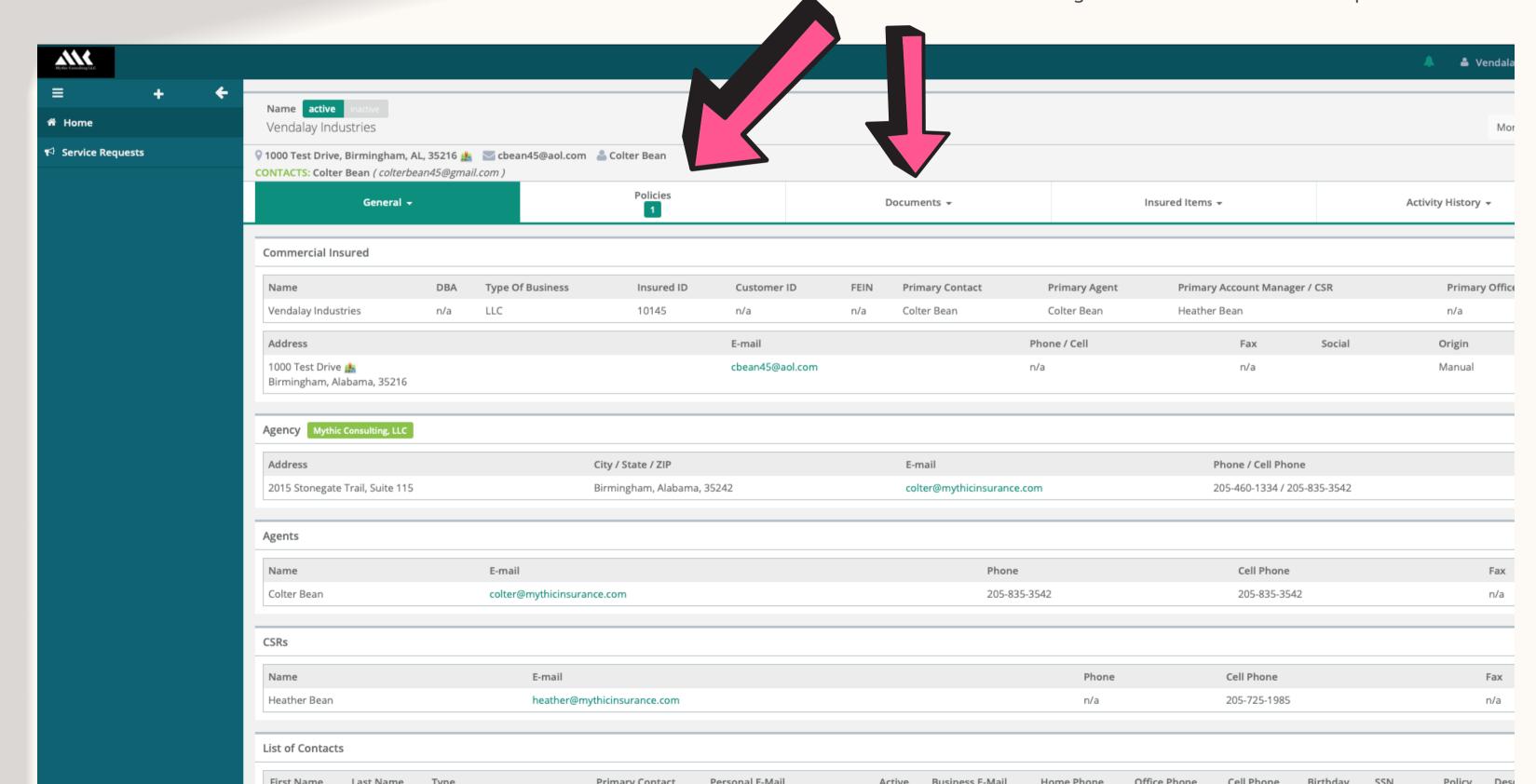

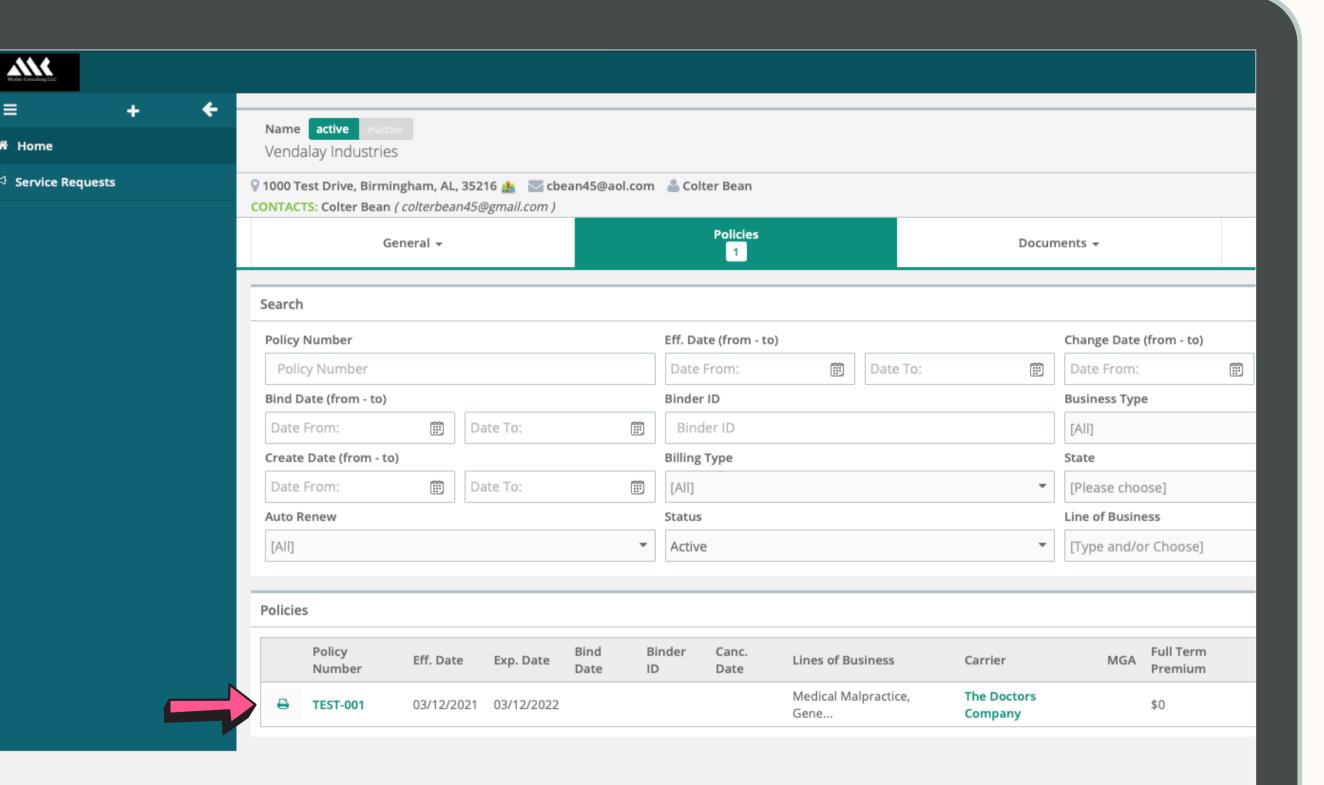

#### HOW DO I PRINT MY POLICY?

To print your policy, click on the printer icon next to the policy number.

To simply view the policy details, click on the policy number itself.

### HOW DO I VIEW MY LOCATION AND CONTACT INFORMATION?

To view the location and contact details we have on your account, simply hover your mouse over the General tab and you will see a drop down box appear. You can find the following information in this area:

- <u>Information</u> if you select this option, you will be taken back to the Home Screen. You can also reach the same location by clicking the Home option in the left side menu.
- <u>Locations</u> if you select locations, you will see all addresses we have on file for your account. This includes any special billing addresses or the address of various branch locations.
- <u>Contacts</u> the Contacts page will list the name and contact information for all franchise personnel. If any updates need to be made, please contact us (<u>info@mythicinsurance.com</u>).
- <u>Linked Insureds</u> this option will allow you to view associated insureds who are part of your parent organization, but have their own independent policy numbers.

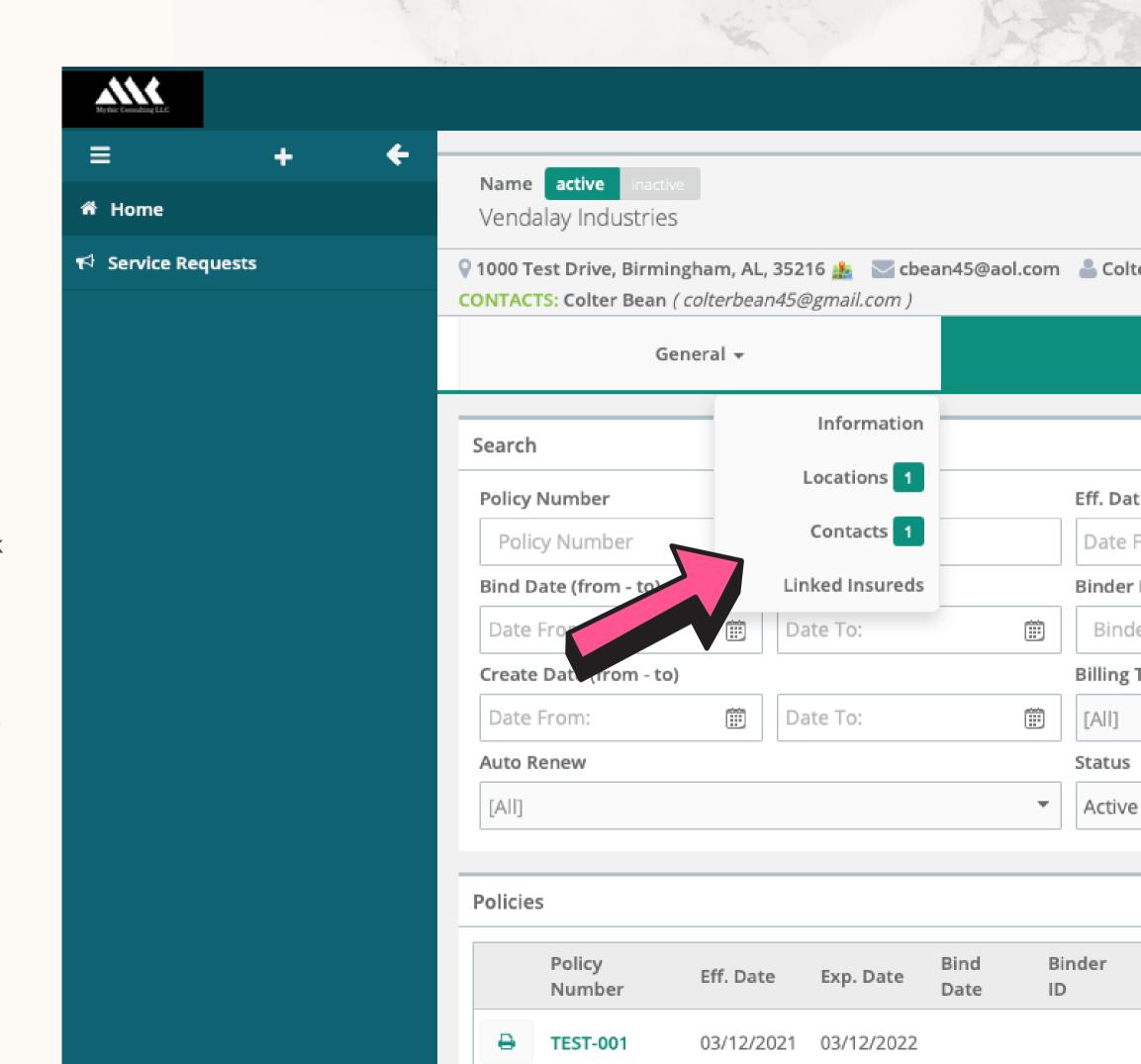

#### Insured Items + Documents + Professional Liability 1 InLandMarines Primary Contact Primary Agent CSR Customer ID FEIN Flood Coverage Colter Bean Colter Bean n/a n/a Personal Umbrella Phone / Cell Social E-mail cbean45@aol.com n/a n/a Phone / Cell Phone E-mail , 35242 colter@mythicinsurance.com 205-460-1334 / 205-835-3542

## WHERE CAN I VIEW MY ROSTER OF PROVIDERS?

To view your current roster of providers, navigate to the Insured Items tab on the Home page. Hover over this tab and a drop down box will appear. Choose Professional Liability to see a roster of all of your active providers.

If changes to the roster need to be made, please detail the necessary changes on the Add/Term Form (a PDF is located under Documents/Files) and submit it to our office (<a href="mailto:info@mythicinsurance.com">info@mythicinsurance.com</a>).